# Evidentia Installation Guide version 3

Installation of Evidentia 3 is straightforward.

*Note for upgraders: Evidentia v1 and Evidentia v2 do NOT have to be uninstalled and the three programs can coexist. However the Evidentia v1 database is not compatible with Evidentia v3. Fortunately Evidentia 3 provides a conversion program on the Database tab of the Settings screen.*

*Data from v3 CANNOT be imported into v1 or v2.* 

**Before upgrading, you will want to create a backup of your Evidentia 2 database. This backup file will be used to copy data into the new Evidentia 3 program.**

## **Windows**

dward ▶ Downloads

1. Select the file **Evidentia3Setup.exe** or **Evidentia3Setup64.exe** on the installation CD or in your download directory.

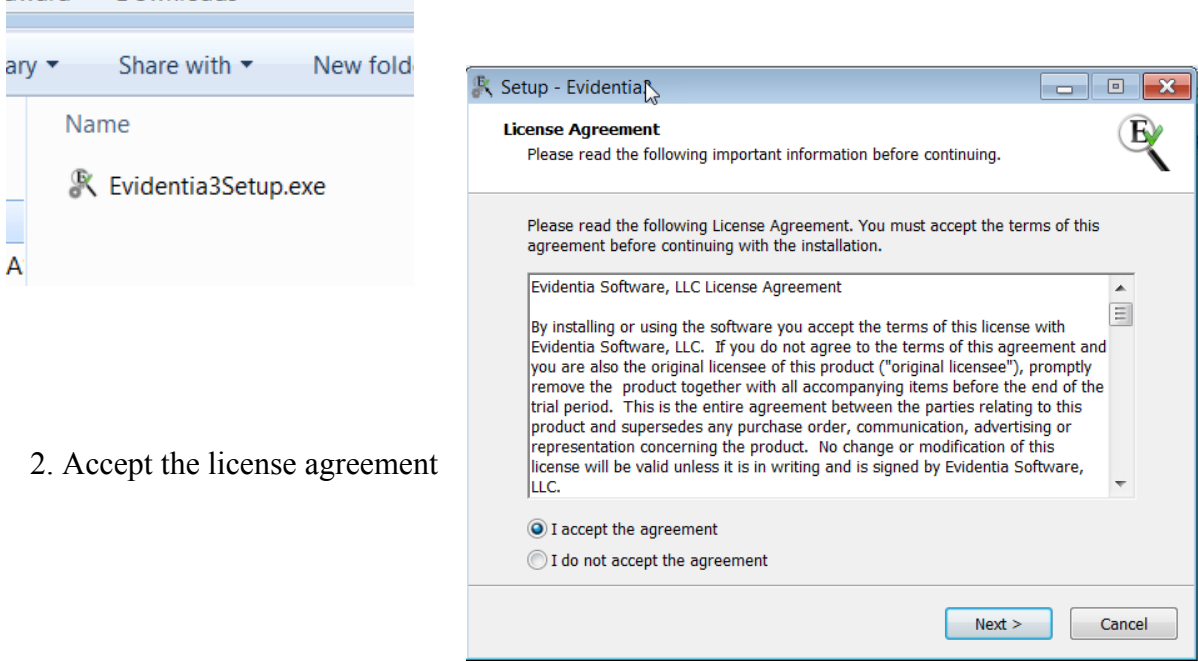

- 3. You may accept the default installation directory or select one of your choosing.
- 4. And you are done!

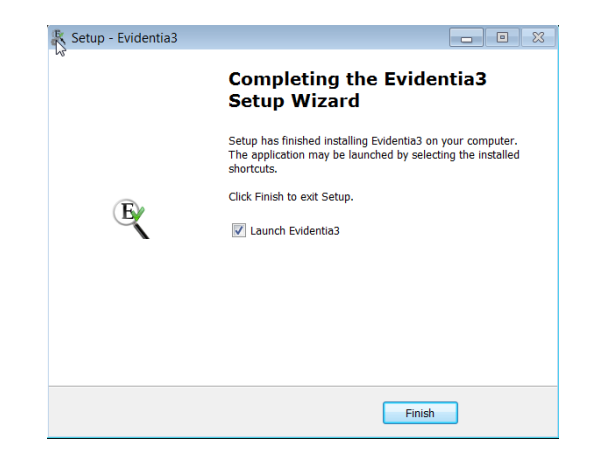

# **MacOSX**

1. Mount (select) the file **Evidentia3.dmg** from the installation CD or your download directory.

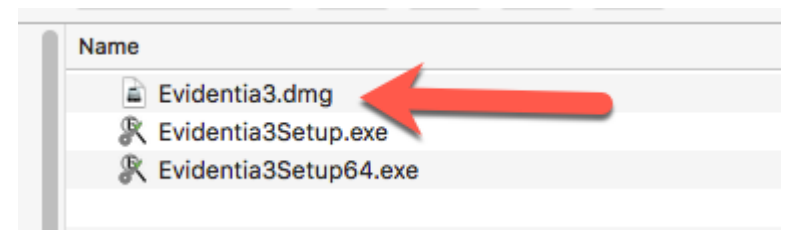

## 2. Accept the license agreement.

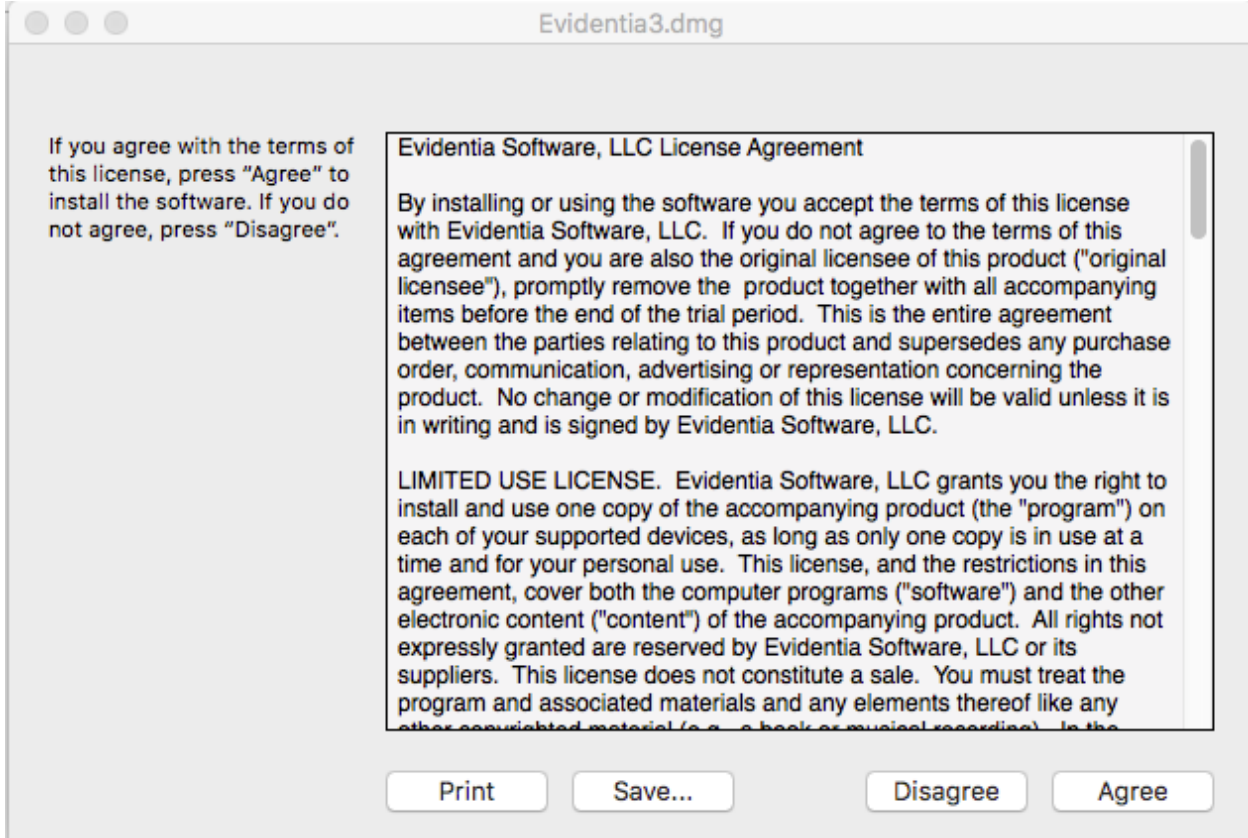

#### 3. Drag the Evidentia icon onto the Applications folder.

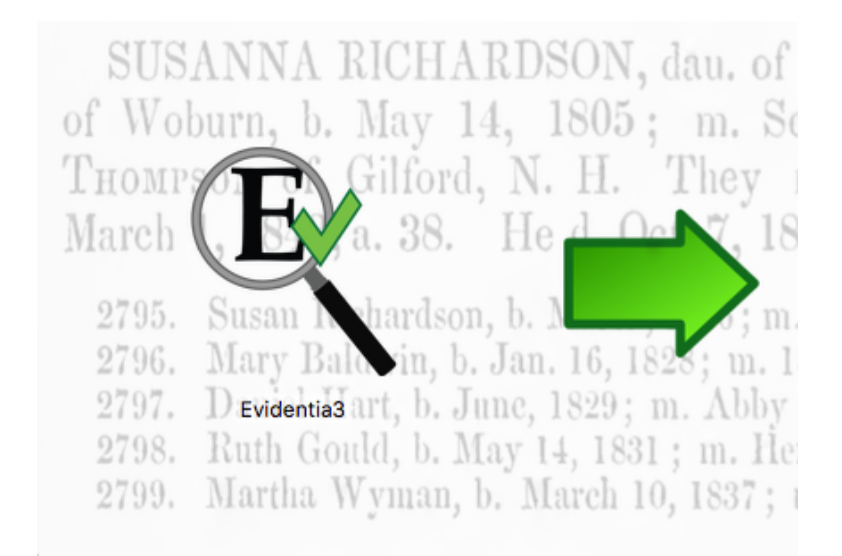

4. And you are done! You should see the Evidentia 3 icon in the Launcher.

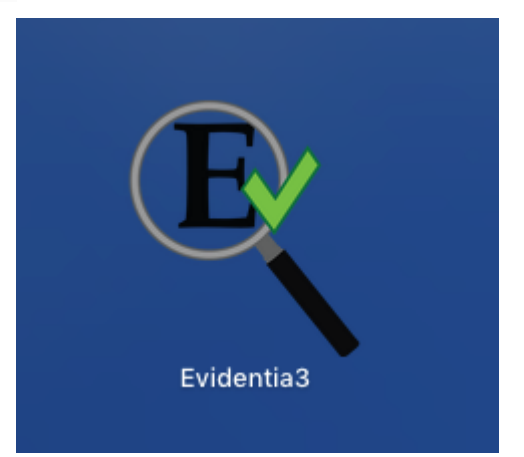

## **Starting Evidentia for the first time**

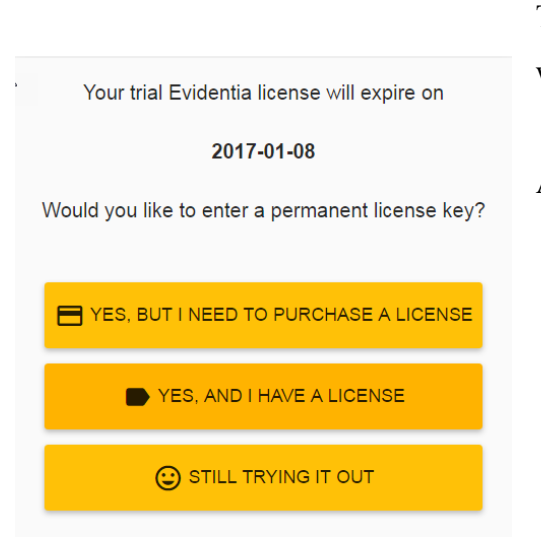

The first time you start Evidentia 3, you will be provided with a standard license screen.

Actions include:

Purchase a license - will open a second browser window and allow you to purchase a license from http://evidentiasoftware.com ● Still Trying it

out - continue with the 30 day temporary license

Have a License

- takes you to the enter license screen below

If you select to enter a license, you will be presented with the screen below. You may copy and paste the entire license into the first box to save time.

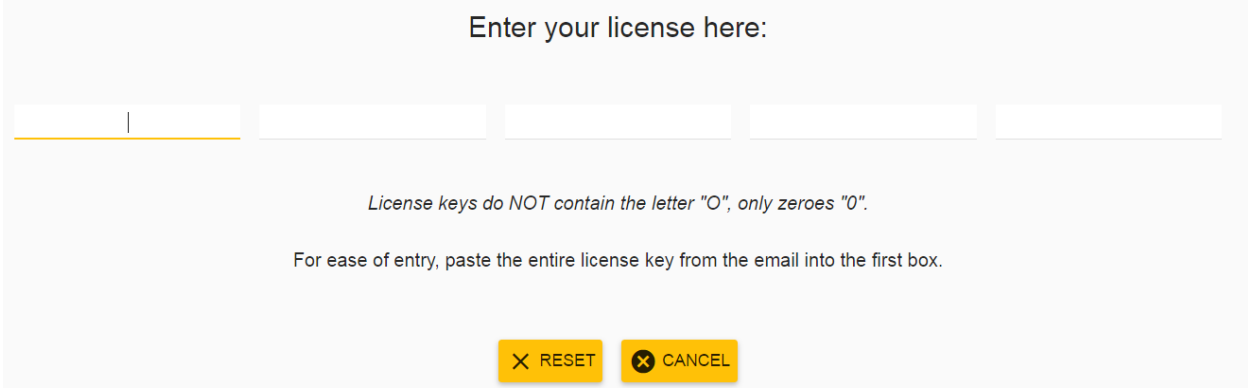

If the license entered is valid, the screen will disappear. No need to linger!

If you choose NOT to enter a license at this time, you will be presented with the previous license screen every time you start Evidentia 3. You may also enter a license from the About screen.

# **Evidentia 3 on the Cloud**

The next screen asks if you want to configure Evidentia 3 to use the cloud. Currently only Dropbox is supported, but we anticipate supporting other cloud providers in the (near) future. You may opt to configure Evidentia to use Dropbox now, or later on the Storage tab of the Options screen.

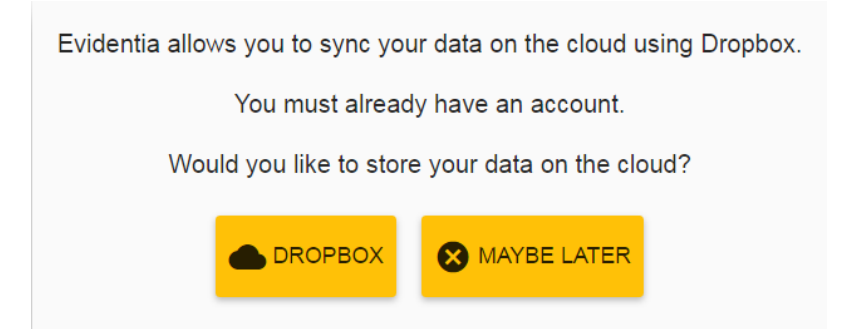

Evidentia uses cloud storage for three things: keeping your database(s) synced on multiple devices, storing and organizing digital files you have attached to source records, and storing backup files. You may opt out of storing digital files on Dropbox and/or storing backups on Dropbox. It is recommended to accept the defaults if you have enough storage space available, as this maximizes the benefits of cloud storage.

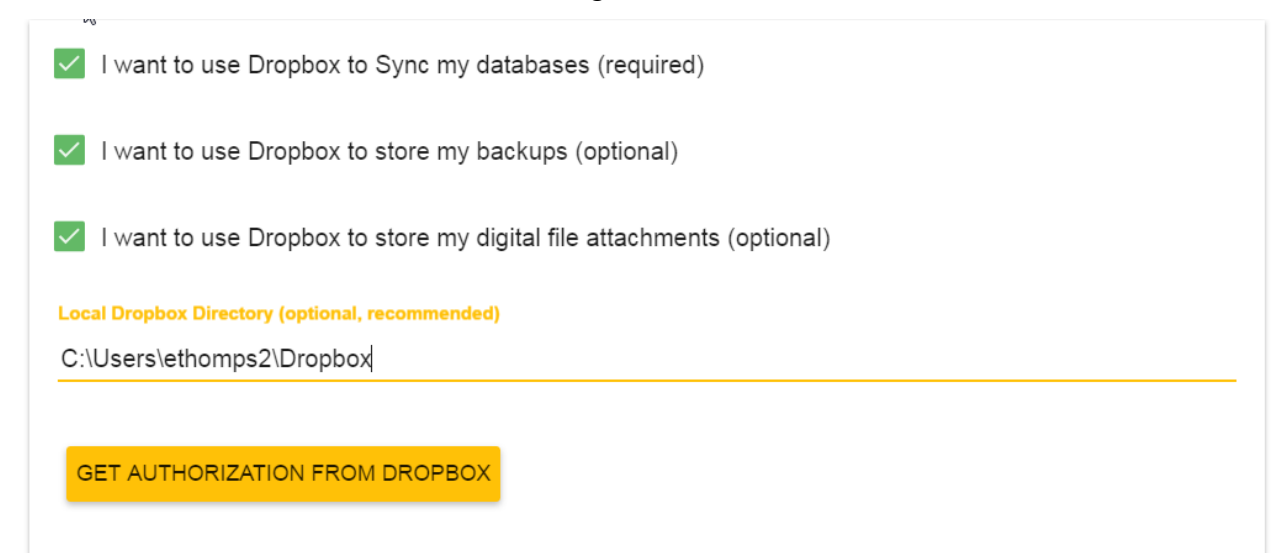

Once you select **Get Authorization from Dropbox**, Evidentia will open a Dropbox Authorization screen in your native browser. Evidentia requests the minimal permissions it needs for making the most of you Evidentia/Dropbox experience.

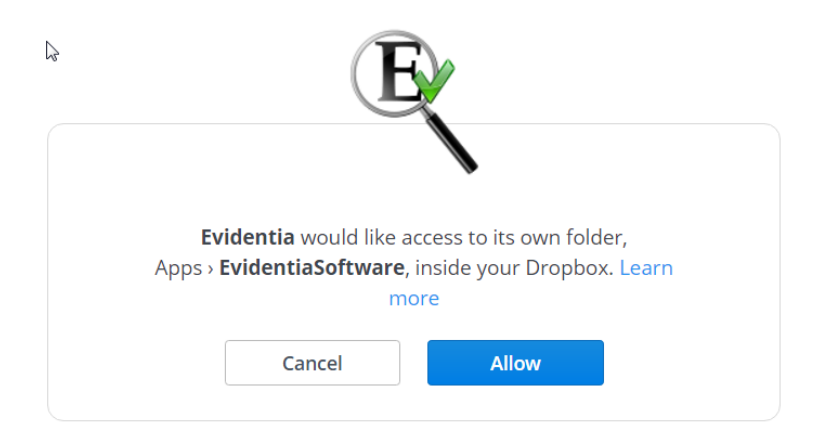

Selecting Allow sends the browser to a congratulations page, and displays a green LED on the Dropbox screen in Evidentia.

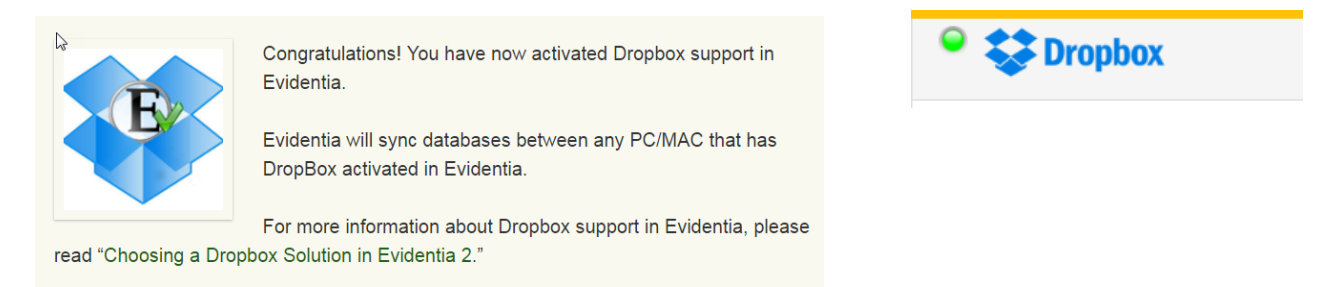

If this is the **first** device (PC, laptop) you have authorized, Evidentia will create a folder in the App directory. The EvidentiaSoftware folder is the only folder Evidentia will use when interfacing with Dropbox. Three subdirectories will be created under App/EvidentiaSoftware:

- **Databases**  for storing a copy of each Evidentia table *← you should never touch this!!!*
- **Records**  for organizing and storing Digital Files attached to sources
- **Backups**  for storing Evidentia backup files

Note that Backups are NOT the same as database files, and will not be synced to your local machine.

If this NOT the first device you have authorized for Evidentia/Dropbox, after authorization Evidentia will immediately try to sync the default database with the copy already on Dropbox. That's it! You are ready to go!

*Note: from time to time you may be asked to re-enter a Dropbox authorization key. This should not occur very often (every few weeks at most). Dropbox will present you with a new key each time - do not be concerned, you will still be linking to the same Dropbox folders and your data will not be lost.*

## **Next Steps for Upgraders from version 2**

Unfortunately, Evidentia 3 cannot access your Evidentia 2 database. It can read an Evidentia 2 backup file. Simply save a backup of your current database in Evidentia 2, then restore it into

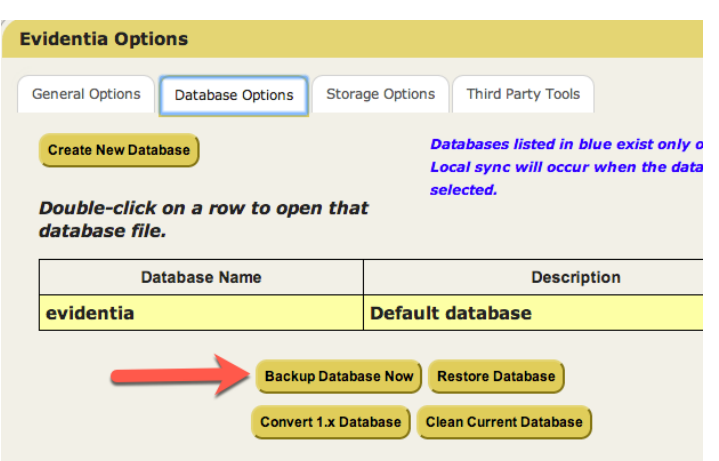

Evidentia 3.

## **Next Steps for Upgraders from version 1**

If you are a user of Evidentia version 1, there is one more step you will most likely perform

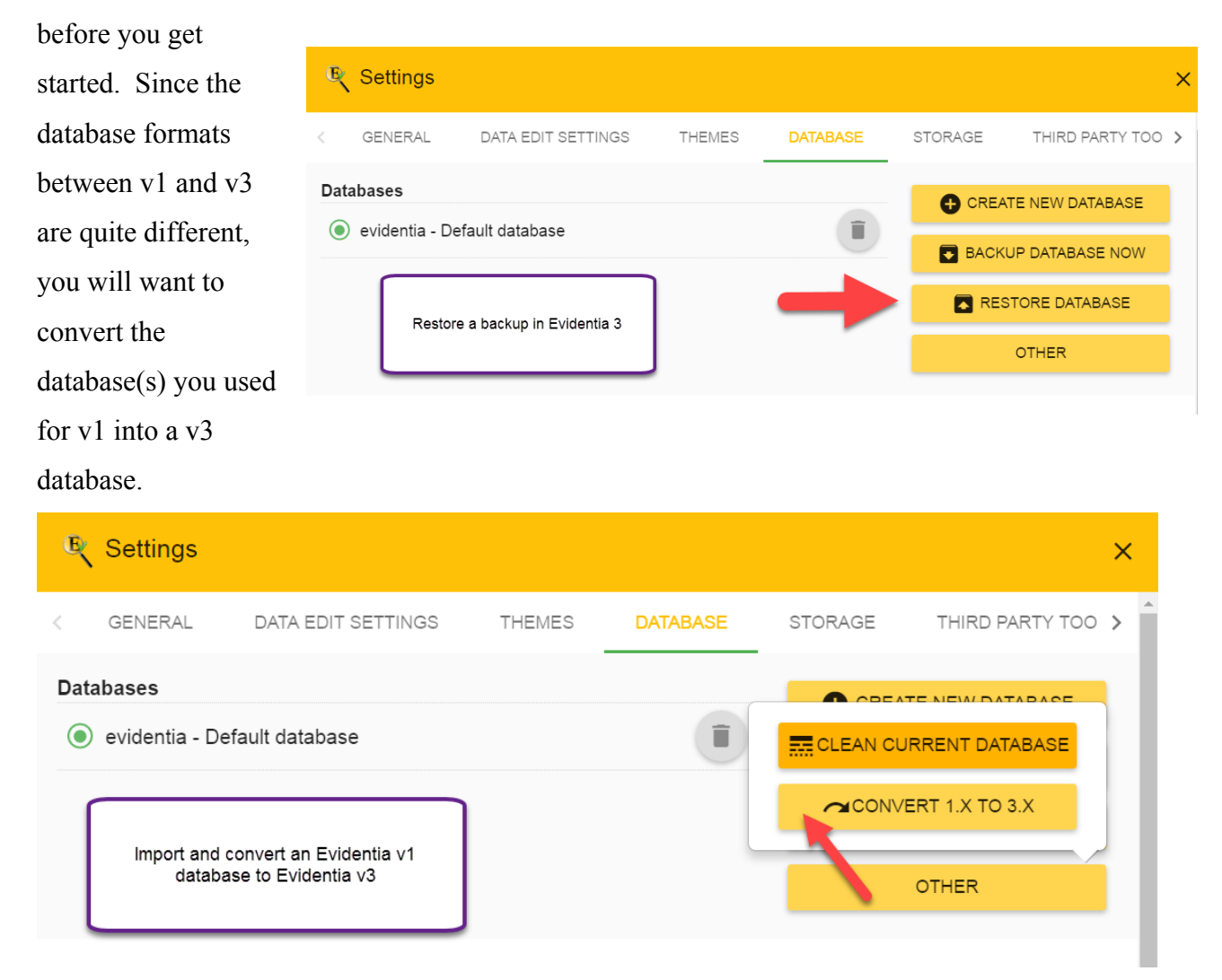

Selecting the **Convert 1.x to 3.x** button from the Database tab of the Settings screen will open a file selection dialog.

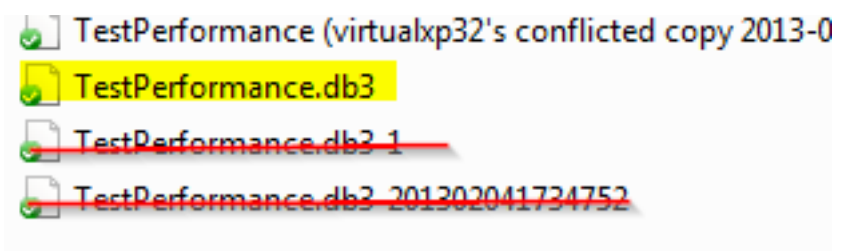

You will want to select the ACTUAL database file you use in Evidentia 1. This file usually ends in .db3. Do NOT use a backup file (usually ending in a date or -#) as the backup file is a zipped version of the database, and v3 cannot read zipped files.

Note that converting the 1.x database file will leave the original file untouched, creating a COPY of the database in v3.

That's it! You are ready to experience all the new features of Evidentia v3!